How to import SIMs:

# **4.5.4 Network**

The Network menu under BOSS is where you will define and manage SIM card information (Figure 4-163). Typically, the Baicells super administrator will import the SIM card information into BOSS, send the operator an activation code, and then the operator's administrator can import the information into their BOSS account. It is this list of SIM cards that you search on when adding a new subscriber or editing an existing subscriber's SIM information.

## **Figure 4-163: Network Menu**

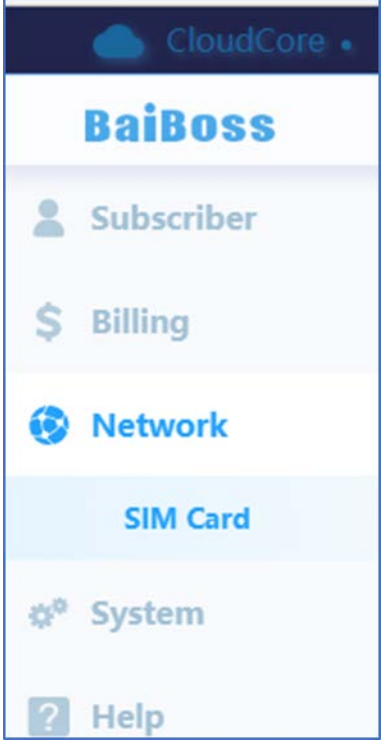

Click on the **Network > SIM Card** sub-menu to view a list of SIM cards, indicating their associated IMSI number, active status, and other information (Figure 4-164).

#### **Figure 4-164: SIM Card**

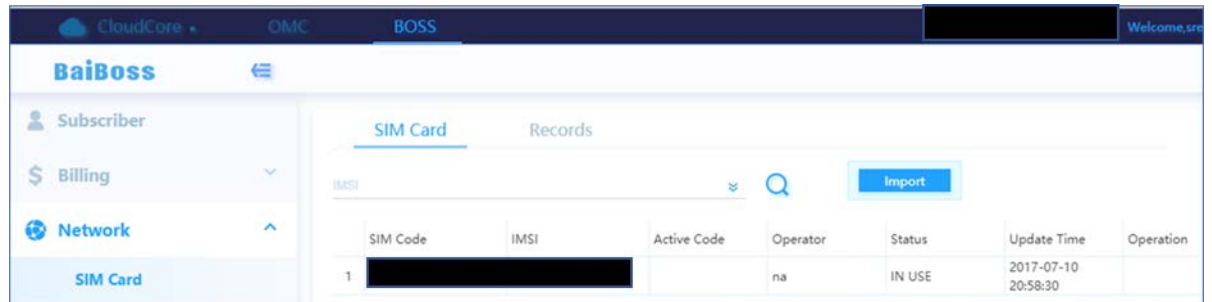

The BaiBOSS system provides two ways for the administrator to import the operator's SIM cards. One is to activate the SIM cards using an activation code provided by Baicells. The other is to import the SIM card information using an Excel template.

1. In the SIM Card window, select the **Import** tab as shown in Figure 4-165.

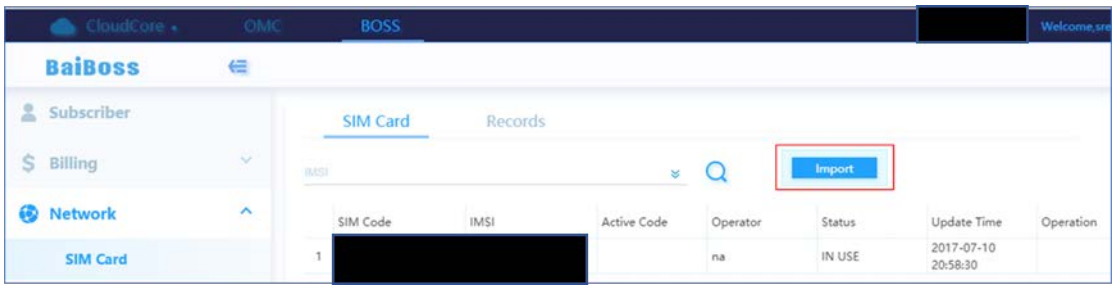

## **Figure 4-165: Import**

- 2. In the dialogue window that opens, select the **Apply Mode**, either Active Code or File.
	- a. If you select **Active Code**, use the pull-down menu to select the Operator and in the Active Code field enter the code you received from Baicells (Figure 4-166). Click on **Submit** to submit the information.

## **Figure 4-166: Active Code**

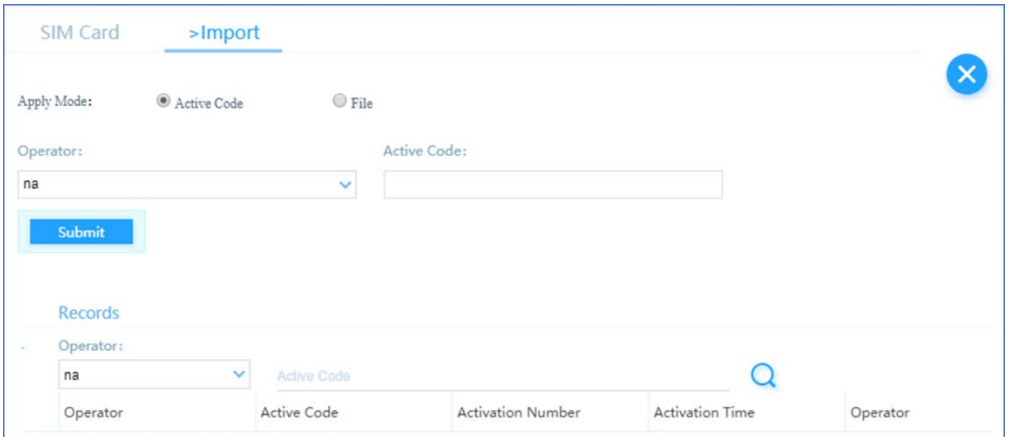

b. If you select **File**, click on the right arrow under the File field to navigate to the Excel file that contains the SIM card information. Select the **Import** button (Figure 4-167).

**Figure 4-167: File**

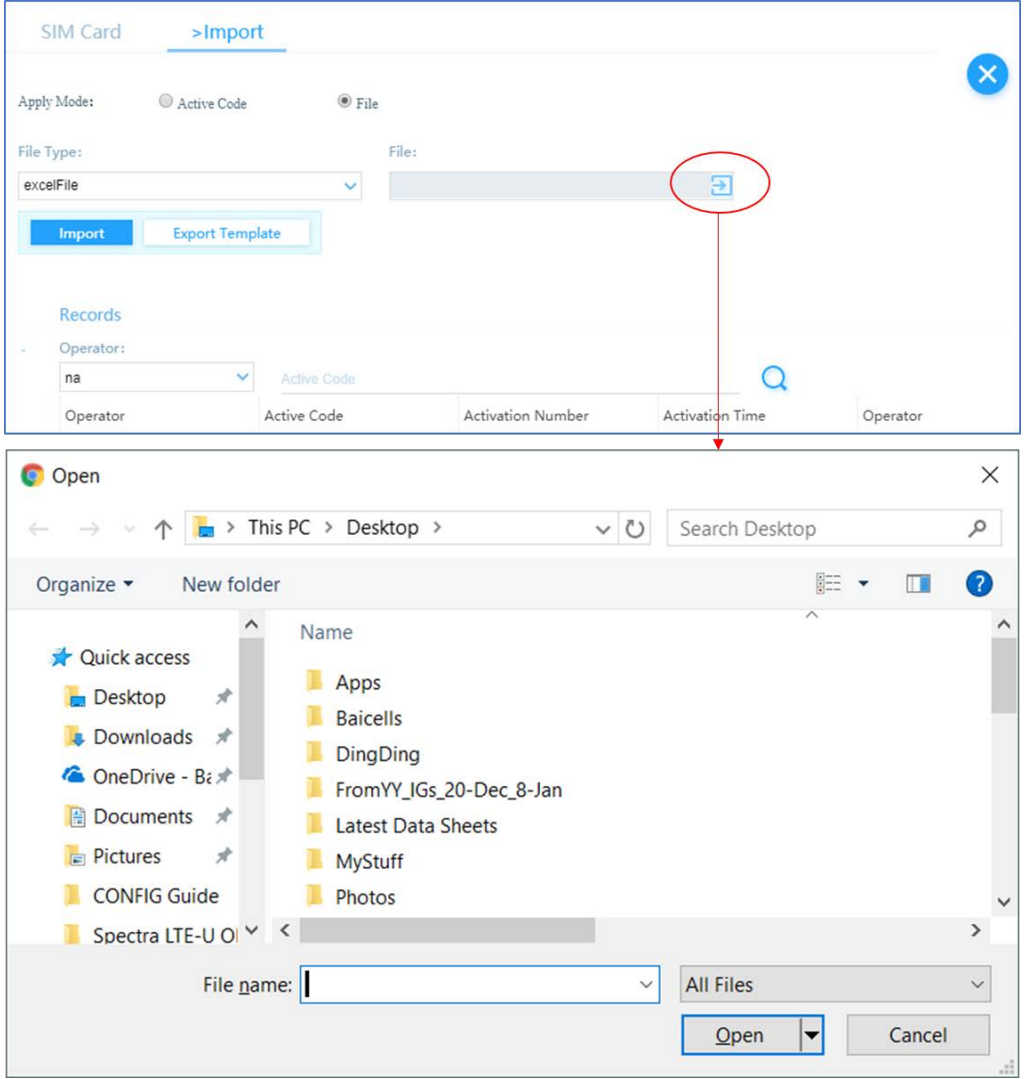

If you need a template for capturing the SIM card information, you can use the Export Template button to download an Excel template (Figure 4-168).

## **Figure 4-168: Export Template**

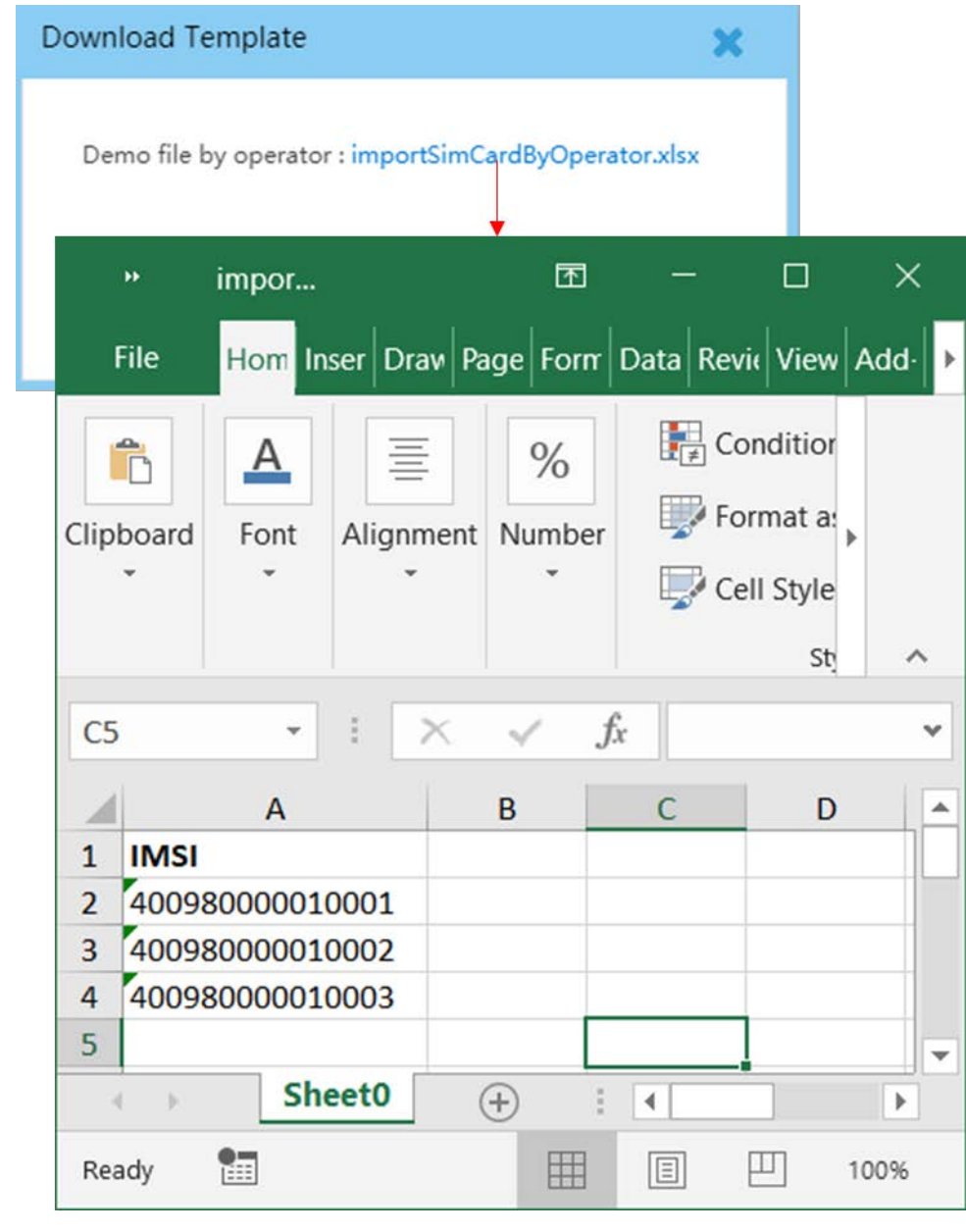

NOTE: If an operator attempts to import SIM cards that do not belong to them, the system will auto-generate an audit request to the Baicells super administrator.

Once the SIM information, specifically the IMSI, is imported or assigned, when the UE is installed and powered on it will trigger the automatic UE registration in the operator's OMC account. This is part of the CloudKey activation process